# **brother**

# P-touch

简体中文 **P700** 使用说明书

感谢您选择 P-touch P700 标签打印机。此新型 P-touch 使用 P-touch Editor Lite 软件,该软件已安装在您的 P-touch 中。

无需在计算机中安装任何软件或驱动程序便可制作创意标签。本说明书包 含重要安全注意事项及操作新型 P-touch 所需的简要说明。使用产品前,请 仔细阅读本使用说明书,并按说明使用本产品。请妥善保管本说明书。如果 P700 软件有新版本推出,则本说明书将可能无法反映更新的功能。因此, 您可能会发现软件与本说明书的内容有所不同。

中国印刷 LAH538001

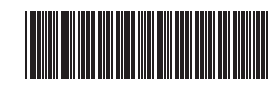

# 安全注意事项

**▲ 警告** 表示潜在的危险情况,如不加以避免,可能会造成死亡或重伤。

#### 为避免火灾、灼伤、损伤、触电、断裂、过热、异味或烟尘等危险,请遵守下 列指导。

- 为防止造成损坏和故障,请使用规定的电压和随附的交流电适配器 (AD-E001) 为 P-touch 供电。
- 雷雨天气中请勿触摸 P-touch。
- 请勿在高湿环境 (如浴室)中使用此 P-touch/ 交流电适配器。
- 请勿让电源线超负荷。
- 请勿在电源线或插头上放置重物,或损坏 P-touch、电源线或插头。请勿用力弯 折或拉扯电源线。断开与电源插座的连接时应握住交流电适配器。
- 确保插头完全插入电源插座。请勿使用松动的插座。 请勿弄湿 P-touch/ 交流电适配器 / 电源插座 / 电池, 例如请勿用湿手触摸或将饮 料洒到这些物品上。
- 请勿拆卸或改装 P-touch/ 交流电适配器 / 电池。
- 请勿用金属物体同时接触电池的正负两极
- 更换电池时,请勿使用尖锐物体,如镊子或金属笔。
- 请勿将电池掷入火中或置于高温中。
- 使用或存放期间,如您发现异味、发热、变色、变形或任何异常情形时,应立 即断开交流电适配器、取出电池,并停止使用此 P-touch。
- 请勿使用已损坏或出现漏液的电池,因为这些液体会粘到您的手上。
- 请勿使用已变形或出现漏液或电池标签已损坏的电池。否则,可能会对 P-touch
- 造成损坏。 • 由于电池中泄露的液体进入眼睛后可造成失明,因此应立即用大量清水冲洗眼 睛,并及时就医。

▲ 小心 表示潜在的危险情况,如不加以避免,则可能会造成轻微或中度伤害。

# 为避免引起人身伤害、漏液、灼伤或发热,请遵守下列指导。

- 在不使用 P-touch 时,请将其存放在婴幼儿无法触及的地方。此外,请勿让婴 幼儿将任何 P-touch 部件或标签放入口中。如吞下任何物体,请及时就医。
- 刚打印完后,请勿触摸打印头周围的金属部件。
- 请勿触摸切刀刀片。(请参见部件说明。)
- 如电池漏液接触到您的皮肤或衣服,应立即用清水冲洗。
- 如您不再使用 P-touch, 请取出电池, 并断开交流电适配器。
- · 请勿使用指定电池以外的电池。请勿混合使用新旧电池,或混合使用不同类型、 不同充电级别、不同制造商或不同型号的电池。装入电池时,请勿颠倒正负极。 • 请勿跌落或撞击 P-touch/ 交流电适配器。
- 关闭色带盒盖时,请勿将手指放入 P-touch 中。
- 使用镍氢充电电池前,请仔细阅读电池和电池充电器说明,确保正确使用。 因此,我们建议在使用前,先对镍氢充电电池充电。

# 一般注意事项

- 因位置、材料和环境条件,标签可能无法剥离或无法拆除,标签的颜色可能改 变或染污其他物体。在应用标签之前,应检查环境条件和材料。
- 请勿以本说明书之外的任何方式或其它用途使用此打印机。否则可能导致意外 事故或使 P-touch 受损。
- P-touch 使用 Brother TZe 色带。
- 请仅使用柔软、干爽的抹布清洁 P-touch; 请勿使用酒精或其他有机溶剂。
- 请使用软布清洁打印头;请勿用手指触摸打印头。
- 请勿将任何异物放在色带出口或交流电适配器接口或电池盒等部件中。
- 请勿将 P-touch/ 电池 / 交流电适配器放在阳光直射处或雨水中、加热器或其他 发热设备附近、任何暴露在极高或极低温度(如您车辆的仪表盘或后备箱)、高 湿度环境或多尘的场所。
- 色带盒为空时请勿尝试打印,否则,会损坏打印头。
- 打印或送带时请勿拽拉色带,否则,会损坏色带和 P-touch。
- P-touch 发生故障或维修, 或者电池失效会导致内存中保存的所有数据丢失。 • P-touch 未配备适用于充电电池的充电功能。
- 打印标签的长度可能与计算机中显示的标签长度不同。
- 生产和运输过程中, 顶部面板上覆盖有一层保护性透明塑料贴纸。使用前请将 贴纸揭下
- 当打印多个标签副本或使用编号功能打印时,P-touch 不会检测色带末端,并将 继续操作。
- 使用热缩管时,打印区域将小于使用正常色带时的打印区域。
- 请勿刮擦 CD-ROM, 或将 CD-ROM 置于高温或低温环境中。
- 请勿在光盘上放置重物或对其施加压力。 • 光盘中的软件仅适用于 P-touch。

请查看 CD-ROM 中的许可获取详细信息。该软件可安装在多台计算机中,供在办 公室等环境中使用。

产品中有害物质的名称及含量

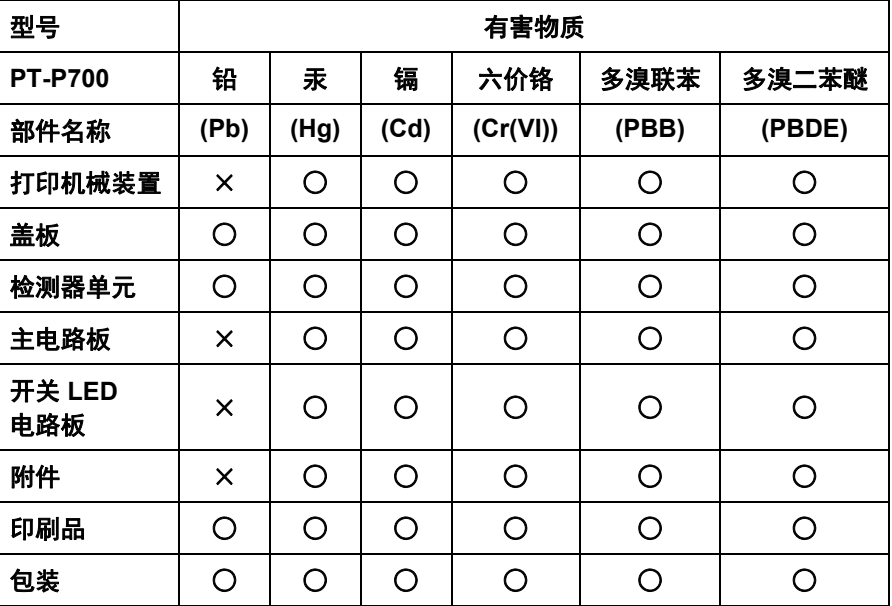

本表格依据 **SJ/T 11364** 的规定编制。

○:表示该有害物质在该部件所有均质材料中的含量均在 **GB/T 26572** 规定的 限量要求以下。

×:表示该有害物质至少在该部件的某一均质材料中的含量超出 **GB/T 26572** 规定的限量要求。

(由于技术的原因暂时无法实现替代或减量化)

### 联系信息

全国服务热线:95105369

工作时间:8:00-18:00 (星期日及法定节假日除外)

售后服务网站:www.95105369.com

耗材购买及公司网站:www.brother.cn

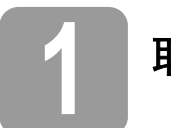

# **1** 取出 **P700**

1. 开启 P-touch, 然后按住 Editor Lite 按钮, 直到 绿色 Editor Lite 灯亮起。

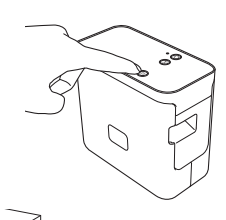

- 使用 P-touch 前, 请检查包装内是否包含下列物品。如出现部件缺失或损坏, 请 联系您的 Brother 经销商。
- -
- P700 交流电适配器 (AD-E001) USB 数据线
- CD-ROM 用户指南 随机色带盒

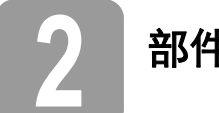

# **2** 部件说明

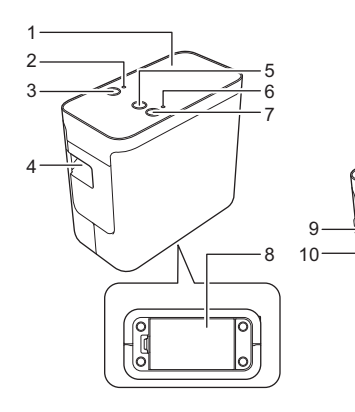

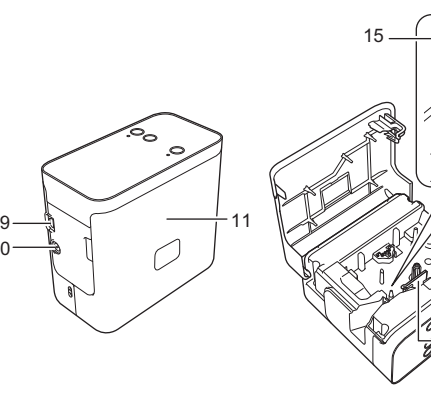

12

14

13

- 1 顶部面板
- 2 Editor Lite 指示灯<br>3 Editor Lite 按钥
- 3 Editor Lite 按钮<br>4 色带出口<br>5 送带/剪切按钮 4 色带出口
- 5 送带/剪切按钮
- 6 状态指示灯
- 7 电源按钮 6 状态指<br>7 电源按<br>8 电池盖

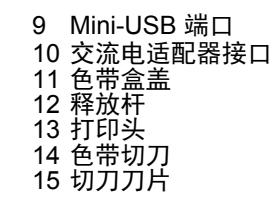

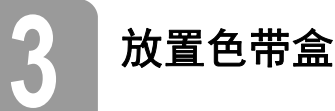

1. 将色带盒盖朝上放置 P-touch,然后打开色带 盒盖。

#### 小心  $\blacktriangle$

请勿将手指放入色带出口中。切刀刀片可能 会对您造成伤害。

2. 装入色带,并关闭色带盒盖。 将 P-touch 恢复为直立位置。

# 备注

如果您无法合上色带盒盖,请检查并确保白 色压杆位于向上位置。否则抬起拉杆,然后合 上色带盒盖。

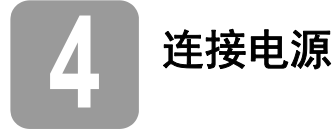

# 使用交流电适配器

使用随附的交流电适配器 (AD-E001) 时,将适配 器电源线上的插头插入 P-touch 的交流电适配器 接口中。将插头插入最近的标准电源插座。

# 使用电池

P-touch 使用电池时,打开 P-touch 底部的电池 盖,装入六节 "AA" 碱性电池 (LR6) 或镍氢充电电 池 (HR6),确定电池极性位置正确,然后关闭电池 盖。请使用新电池或充满电的充电电池。使用新电 池时请务必同时更换所有六节电池。

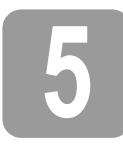

**5** 使用 **P-touch Editor Lite** 创建标签

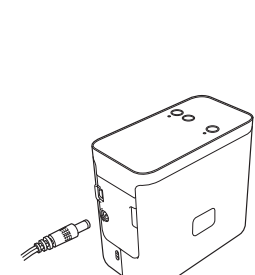

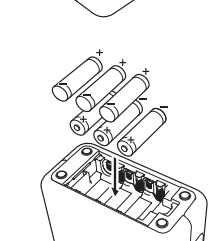

2. 将 USB 数据线连接至计算机。

# 备注

如您通过 USB 集线器连接 P-touch, 则可能 无法正确检测到打印机。

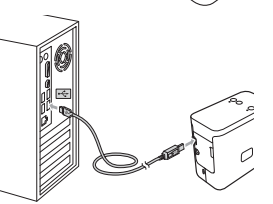

3. 连接 USB 数据线后, 计算机显示器中会显示 一个对话框。(以下屏幕可能随您计算机上的操作系统而有所不同)

### 适用于 **Windows Vista®**

单击 [**P-touch Editor Lite**]。

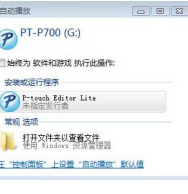

# 适用于 **Windows® 7**

单击 [ **打开文件夹以查看文件** ],然后双击 [PTLITE10]。

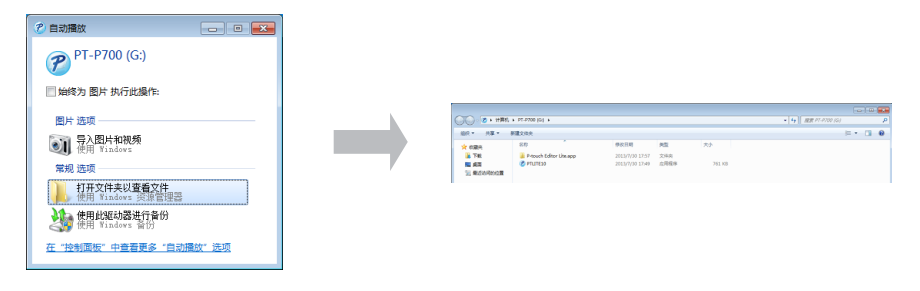

### 适用于 **Windows® 8**

在 [开始] 屏幕中,单击 [**PT-P700**]、[打开文件夹以查看文件],然后双击 [**PTLITE10**]。

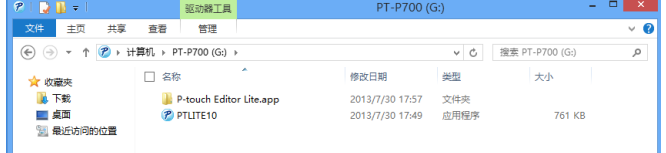

### 适用于 **Mac OS X v10.6.8 - v10.8.x**

双击桌面上的 [**PT-P700**],然后双击 [**P-touch Editor Lite**] 应用程序图标。

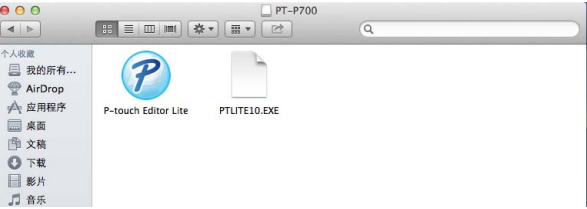

# 备注

- 如您未看到对话框,则可能是因为该对话框隐藏在打开的软件程序窗口的 后面。将所有窗口最小化,以显示该对话框。
- (适用于 Windows<sup>®</sup>)
- 首次将 P-touch 连接至计算机时,启动 P-touch Editor Lite 的时间比平时要 长。连接 P-touch 时如该软件未能自动启动,则可能需要从 [ **我的电脑** ] 启 动该软件。双击 [**PTLITE10.EXE**] 启动 P-touch Editor Lite。 (适用于 Windows Vista<sup>®</sup>)
- 首次连接设备时执行扫描,然后当扫描完成后,选择显示的对话框中的 [ **总** 是针对软件和游戏执行 ] 复选框。下次连接 P-touch 时将自动启动 P-touch Editor Lite。
- 4. P-touch Editor Lite 启动。要获取使用 P-touch Editor Lite 的详情,请参见 CD-ROM (适用于 Windows®)中的软件使用说明书,也可访问 Brother Solutions Center (网址<http://support.brother.com/>, 适用于 Macintosh)下 载软件使用说明书。

Macintosh 用户可单击 CD-ROM 中的 ● 图标, 直接访问该 URL。

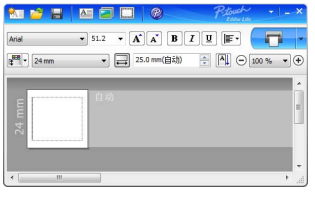

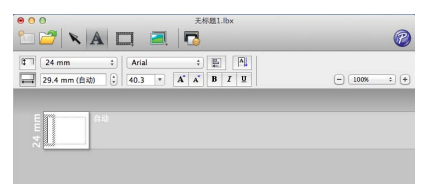

(适用于 Windows<sup>®</sup>) (适用于 Macintosh)

### 重要信息

使用 P-touch Editor Lite 时请勿关闭电源或断开 P-touch 连接。

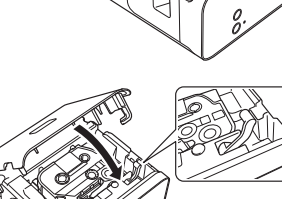

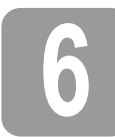

# **6** 如何断开 **P-touch** 的连接

#### 适用于 **Windows®**

- 1. 如果使用 P-touch Editor Lite, 请单击窗口右上角的 X 退出 P-touch Editor Lite。
- 2. 要断开 P-touch 的连接, 请单击计算机任务栏中的图标 ( )。 或 5)。
- 3. 单击 [ 安全删除 **USB** 大容量存储设备 ]。
- 4. 当显示表明可安全删除设备的消息时,关闭 P-touch,并断开 USB 数据线的 连接。

#### 适用于 **Macintosh**

- 1. 如果使用 P-touch Editor Lite, 请单击窗口左上角的红色按钮, 退出 P-touch Editor Lite。
- 2. 从桌面上选择 [PT-P700], 然后执行以下其中一个选项: • 从关联菜单中选择 [ 弹出 ]。 • 将其拖放至 " 垃圾桶 "。
- 3. 当显示表明可安全删除设备的消息时,关闭 P-touch,并断开 USB 数据线的 连接。

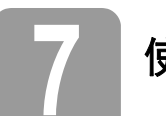

# **7** 使用 **P-touch Editor** 创建标签

如果要使用更高级的应用程序,您可安装 P-touch Editor 5.1 for Windows® 和 P-touch Editor 5.0 for Macintosh。该软件将为您提供更高级的标签制作功能。要获取使用 P-touch Editor 的详情,请参见 CD-ROM (适用于 Windows®) 中的软件使用说明书, <u>也可访问</u> Brother Solutions Center (网址 <u><http://support.brother.com/>,</u> 适用于 Macintosh)下载软件使用说明书。

# 重要信息

将 USB 数据线连接至计算机之前,请检查 Editor Lite 指示灯是否未点亮。 如果 Editor Lite 指示灯亮起,请按住 Editor Lite 按钮,直至指示灯熄灭。 在屏幕显示要求您连接 USB 数据线之前,请勿连接 USB 数据线。

# 安装打印机驱动程序和软件

#### 适用于 **Windows®**

- $\,\mathop{\mathrm{\boldsymbol{1}}}\nolimits$  . 启动计算机,将 CD-ROM 插入 CD-ROM 驱动器。
- 2. 按照屏幕上的说明进行操作,完成设置。

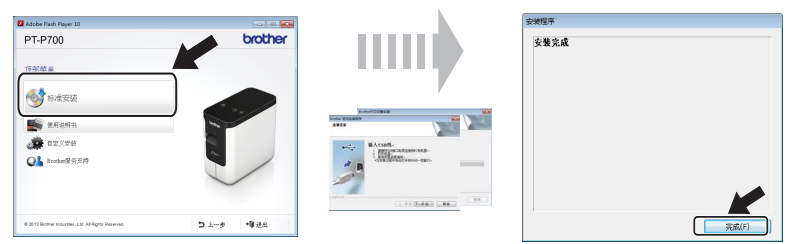

# 备注

(仅适用于 Windows® 8)

使用 Adobe® Reader® 打开 CD-ROM 中的 PDF 手册。

如果已安装 Adobe<sup>®</sup> Reader<sup>®</sup>,但仍无法打开这些文件,请从控制面板中将 ".pdf" 文件关联更改至 "Adobe<sup>®</sup> Reader<sup>®</sup>"。

#### 适用于 **Macintosh**

访问 Brother Solutions Center (网址<http://support.brother.com/>) 可下载驱动程 序、软件和手册。

Macintosh 用户可单击 CD-ROM 中的 ※ 图标, 直接访问该 URL。

# 启动 **P-touch Editor**

### **Windows Vista® / Windows® 7**

从 " 开始 " 菜单中,单击 [ 所有程序 ] - [**Brother P-touch**] - [**P-touch Editor 5.1**]。 P-touch Editor 5.1 随即启动。

#### 适用于 **Windows® 8**

单击 [ 开始 ]/[ 应用 ] 屏幕中的 [P-touch Editor 5.1], 或双击桌面中的 [P-touch **Editor 5.1**]。 P-touch Editor 5.1 启动。

#### 适用于 **Mac OS X v10.6.8 - v10.8.x**

双击 [**Macintosh HD**] - [ 应用程序 ] - [**P-touch Editor 5.0**],然后双击 [**P-touch Editor**] 应用程序图标。

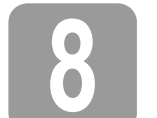

● 使用设备设置<br>● 使用设备设置

使用 [**Printer Setting Tool**] 中的 [ 设备设置 ] 可更改默认打印机设置。

#### 重要信息

- 将 USB 数据线连接至计算机之前, 请检查 Editor Lite 指示灯是否未点亮。 如果 Editor Lite 指示灯亮起,请按住 Editor Lite 按钮,直至指示灯熄灭。
- 确保交流电适配器已连接至交流电电源插座。
- 确保已安装打印机驱动程序,且此驱动程序可正常运行。
- 使用 USB 数据线将该打印机连接到计算机。
- 1. 将要配置的 P-touch 连接至计算机。
- 2. Windows Vista® / Windows® 7:从" 开始" 菜单中,单击 [所有程序 ] [**Brother**] [**Label & Mobile Printer**] - [**Printer Setting Tool**]。 .<br>对于 Windows<sup>®</sup> & 在 [ **开始** ] 或 [ **应用** ] 屏幕中, 单击 [**Printer Setting Tool**]。 适用于 Mac OS X v10.6.8 - v10.8.x:单击 [**Macintosh HD**] - [ 应用程序 ] - [**Brother**] - [**P-touch Utilities**] - [**Brother P-touch Utility.app**]。

随即显示主窗口。

- 3. 从 [打印机] 下拉列表中选择要配置的 P-touch, 然后单击 [设备设置]。随即出 现 [ 设备设置 ] 窗口。
- $\spadesuit$ . 指定或更改这些设置。(以下屏幕截取自 Windows®。)

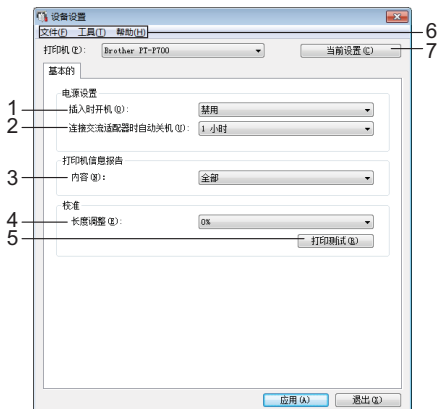

**1** 插入时开机

- **2** 连接交流适配器时自动关机 指定多长时间后自动关闭打印机。 可用的设置:[ 无 ]、 10/20/30/40/50 分钟、 1/2/4/8/12 小时
- **3** 内容 指定要打印的打印机信息。 可用的设置: [全部]、 [使用日志]、 [打印机设置]
	-
- **4** 长度调整 调整打印后标签的长度,以与计算机中显示的标签的长度相对应。 可用的设置:-3% 至 +3% (增量为 1%)
- **5** 打印测试
	- 打印测试标签,以检查长度调整的结果。
- **6** 菜单栏
	- [ 文件 ] [ 向打印机应用设置 ] 向打印机应用这些设置。执行与单击 [ 应用 ] 按钮时相同的操作。
	- [ 文件 ] [ 导入 ]
	- 导入导出的文件并将设置应用于该工具。
	- [ 文件 ] [ 导出 ]
	- 将当前设置保存在文件中。
	- [ 工具 ] [ 打印信息报告 ]
	- 打印打印机信息。
	- [ 工具 ] [ 重置为出厂默认设置 ]
	- 使所有打印机设置返回其出厂默认值。 • [ 工具 ] - [ 选项设置 ]
	- 如果选中 [ 如果启动时无法检索到当前设置, 则不显示错误信息 ] 复选框, 下次将不会显示该信息。

#### **7** 当前设置

单击此按钮以检索当前连接的打印机中的设置,并将它们显示在对话框中。

5. 更改完设置后,单击 [ 应用 ] - [ 退出 ], 然后在主窗口中单击 [ 退出 ], 完成指定 设置。

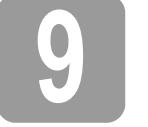

# **9** 卸载打印机驱动程序和软件

#### 卸载打印机驱动程序

只有不再需要从 P700 打印或重新安装 P700 打印机驱动程序时才执行此步骤。

- 适用于 **Windows Vista®**
- 1. 关闭 P-touch。
- 2. 从"开始"菜单中,单击 [控制面板] [硬件和声音] [打印机]。
- 3. 选择 [Brother PT-P700] 并单击 [删除此打印机 ], 也可右键单击该图标, 然 后单击 [ 删除 ]。
- 4. 右键单击 [ 打印机 ] 窗口,然后单击 [ 以管理员身份运行 ] [ 服务器属性 **...**]。 如果出现授权确认对话框,则单击 [ **继续** ]。 如果显示 [ 用户帐户控制 ] 窗口, 请输入密码, 然后单击 [ 确定 ]。随即显示 [ 打印服务器属性 ] 窗口。

选择将交流电源线插头插入交流电源插座时是否自动打开打印机。 可用的设置: [ **启用** ]、 [ **禁用** ]

- **5.** 单击 [ 驱动程序 ] 选项卡, 选择 [Brother PT-P700], 然后单击 [ 删除 ...]。
- 6. 选择 [ 删除驱动程序和驱动程序包 ], 然后单击 [ 确定 ]。
- 7. 关闭 [ 打印服务器属性 ] 窗口。打印机驱动程序已卸载。

#### 适用于 **Windows® 7**

- 1. 关闭 P-touch。
- 2. 从"开始"菜单中,单击 [设备和打印机]。
- 3. 选择 [Brother PT-P700] 并单击 [删除设备], 也可右键单击该图标, 然后单 击 [ 删除设备 ]。 如果出现用户帐户控制消息,则输入密码,然后单击 [ **是** ]。
- 4. 在 [ 设备和打印机 ] 窗口中选择 [ 传真 ] 或 [**Microsoft XPS Document Writer**], 然后单击在菜单栏中出现的 [ **打印服务器属性** ]。
- 5. 单击 [ 驱动程序 ] 选项卡, 然后单击 [ 更改驱动程序设置 ]。如果出现用户帐户 控制消息, 则输入密码, 然后单击 [ **是** ]。选择 [Brother PT-P700], 然后单 击 [ 删除 **...**]。
- 6. 选择 [删除驱动程序和驱动程序包],然后单击 [确定]。按照屏幕上的说明进行 操作。
- 7. 关闭 [ 打印服务器属性 ] 窗口。打印机驱动程序已卸载。

#### 适用于 **Windows® 8**

- 1. 关闭 P-touch。
- 2. 依次单击 [ 应用 ] 屏幕中的 [ 控制面板 ] [ 硬件和声音 ] [ 设备和打印机 ]。
- 3. 选择 [Brother PT-P700] 并单击 [删除设备], 也可右键单击该图标, 然后单 击 [ 删除设备 ]。
- 如果出现用户帐户控制消息,则输入密码,然后单击 [ **是** ]。
- 4. 在 [ 设备和打印机 ] 窗口中选择 [ 传真 ] 或 [**Microsoft XPS Document Writer**], 然后单击在菜单栏中出现的 [ 打印服务器属性 ]。
- 5. 单击 [驱动程序]选项卡,然后单击 [更改驱动程序设置]。如果出现用户帐户 控制消息, 则输入密码, 然后单击 [是 ]。选择 [Brother PT-P700], 然后单 击 [ 删除 **...**]。
- 6. 选择 [删除驱动程序和驱动程序包],然后单击 [确定]。按照屏幕上的说明进行 操作。
- 7. 关闭 [ 打印服务器属性 ] 窗口。打印机驱动程序已卸载。

适用于 **Mac OS X v10.6.8 - v10.8.x**

- 1. 关闭 P-touch。
- 2. 单击 [**Apple** 菜单] [系统偏好设置],然后单击 [打印和传真] (OS X v10.6.8) / [ **打印和扫描** ] (OS X v10.7.x/v10.8.x)。
- **3.** 选择 [Brother PT-P700], 然后单击 [-]。
- 4. 选择 [打印和传真 ] (OS X v10.6.8) / [打印和扫描 ] (OS X v10.7.x/v10.8.x) 窗 口。打印机驱动程序已卸载。

#### 卸载软件

只有不再需要该软件或重新安装该软件时才执行此步骤。 要卸载该软件,请执行适用于您所用操作系统的常规步骤。

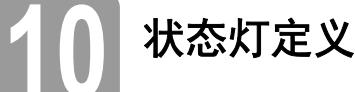

P-touch 上的状态灯指示当前操作状态。

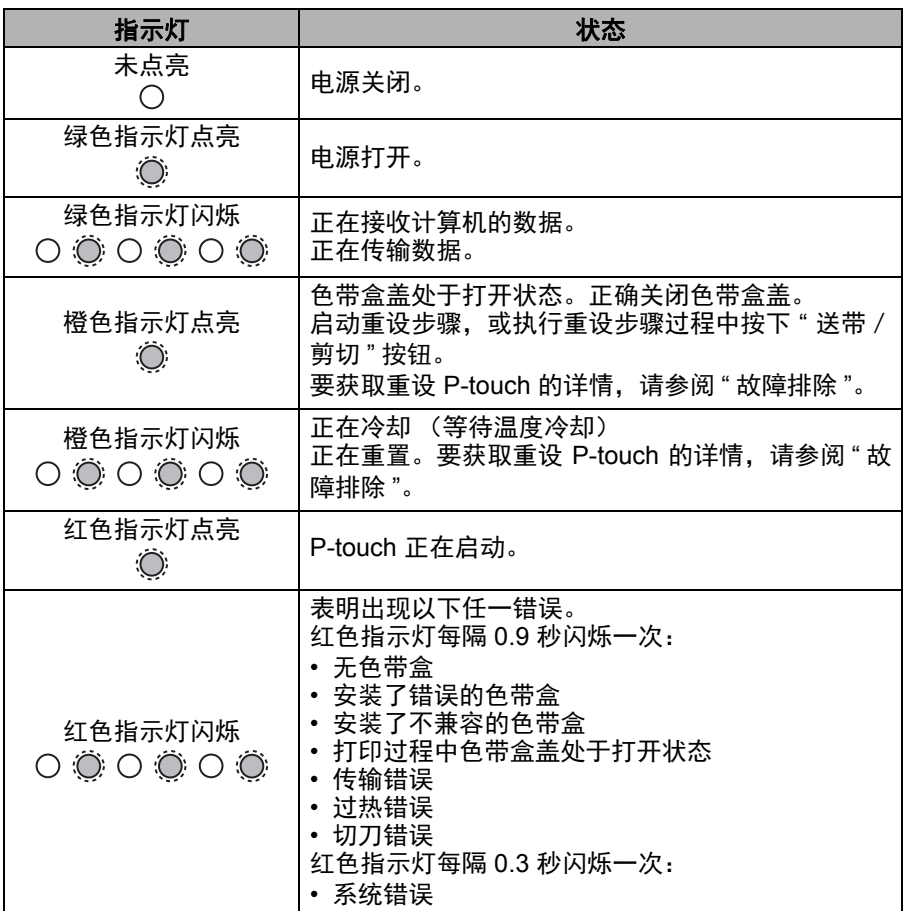

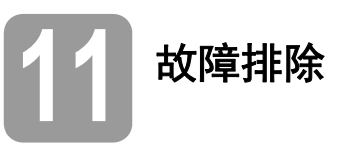

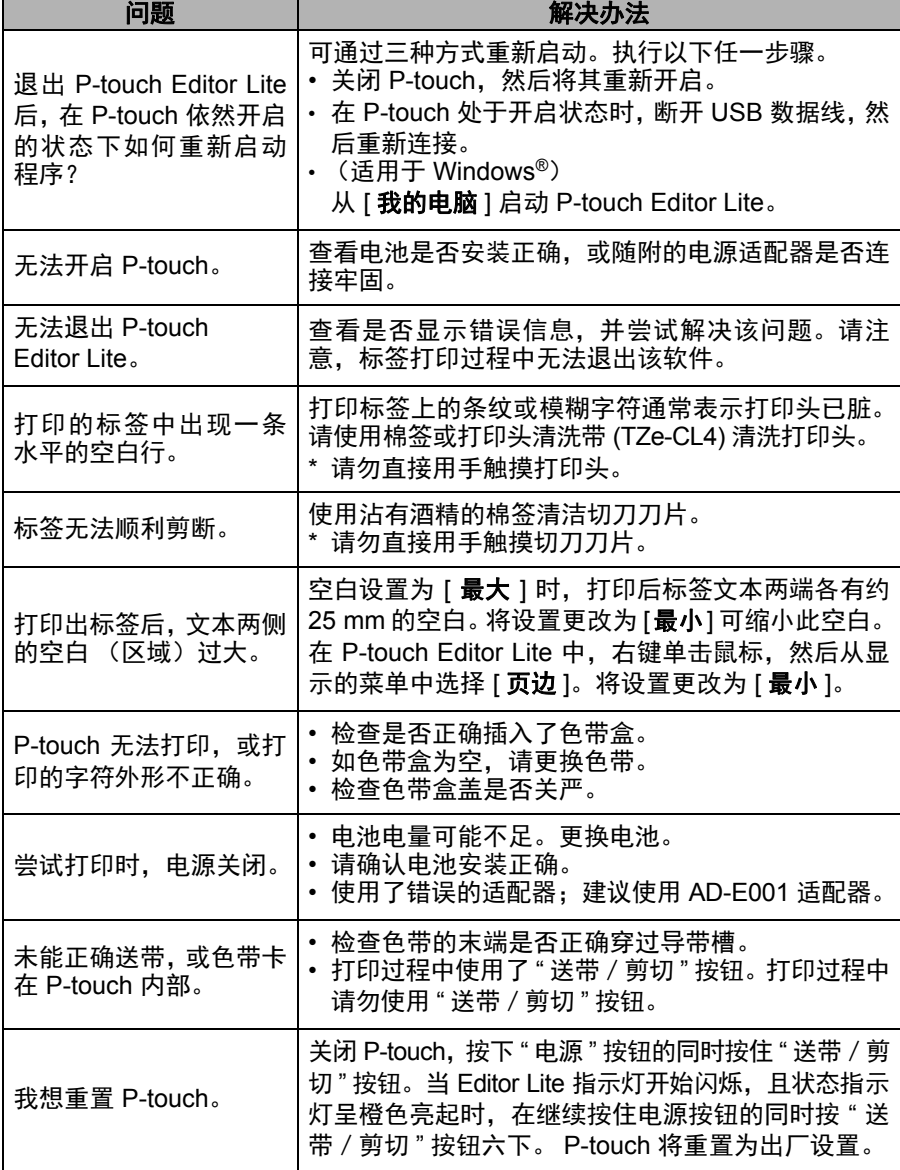

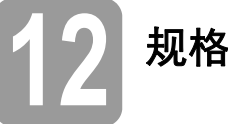

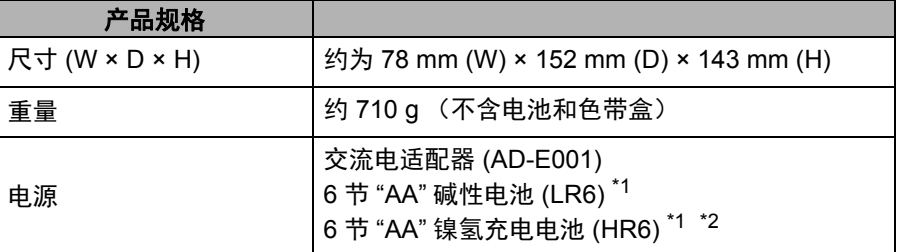

<span id="page-3-0"></span>\*1 不包含。

<span id="page-3-1"></span> $^{\ast 2}$  访问 <u>http://support.brother.com/,</u> 获取建议使用的电池的最新相关信息。

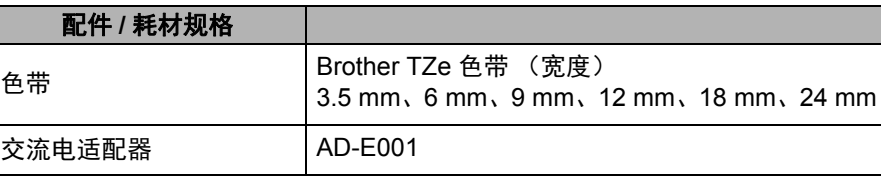

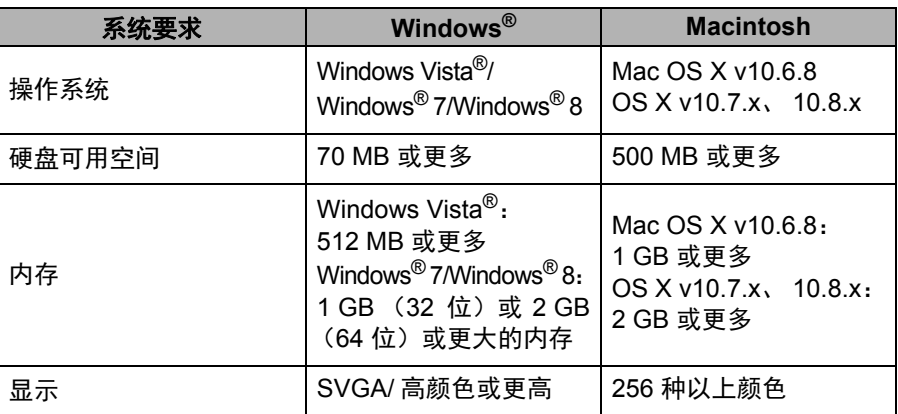

请访问 Brother Solutions Center [\(http://support.brother.com/\)](http://support.brother.com/) 获取最新兼容操作 系统。